- ・「スタート→コントロールパネル」でコントロールパネルを表示する
- ・7 の場合は「小さいアイコン」に、XP,Vista の場合は「クラシック表示」に コントロールパネルの表示を切り替える。

[windows7]

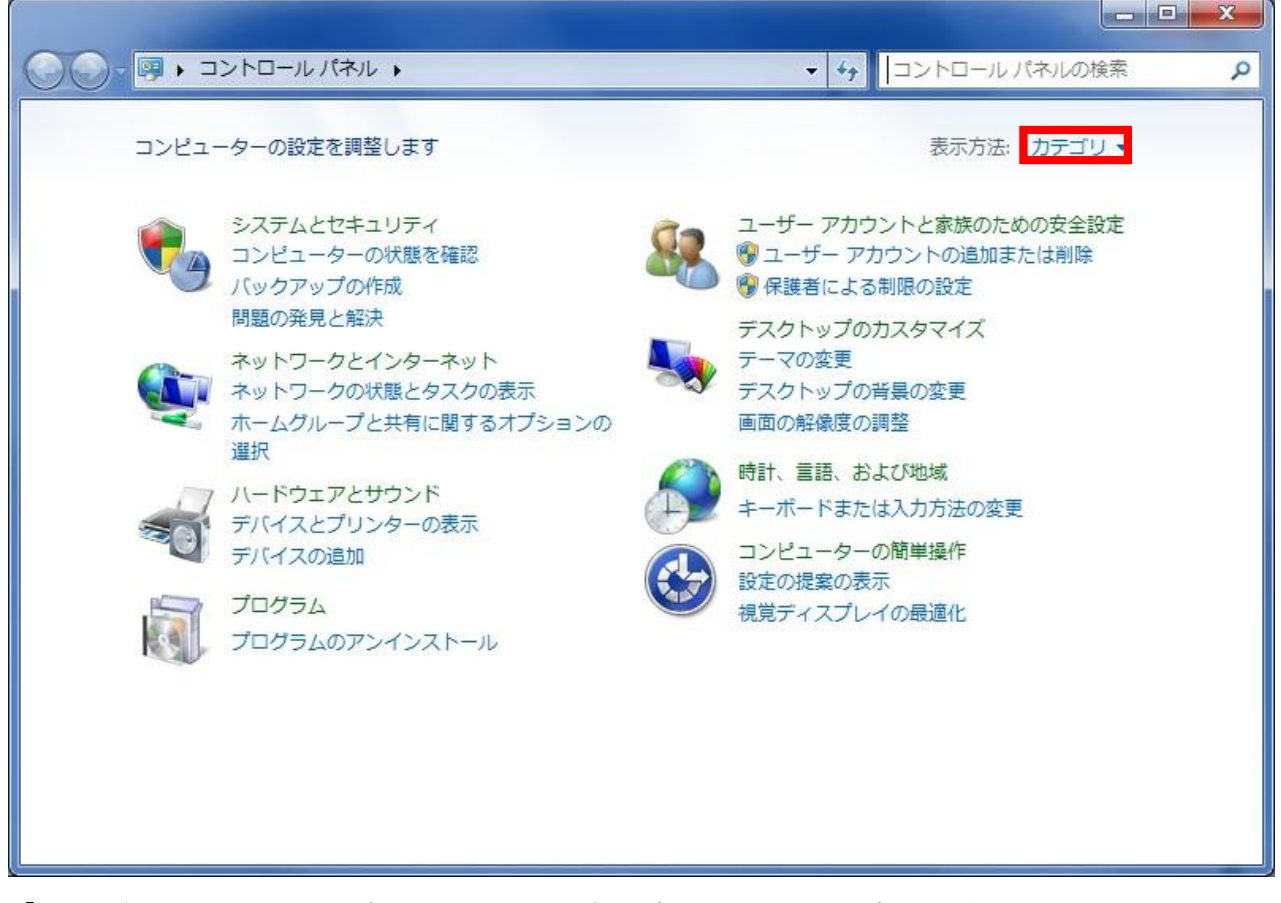

「カテゴリ」をクリックするとリストが表示されるのでそのなかから 「小さいアイコン」を選択してください。

## [Vista]

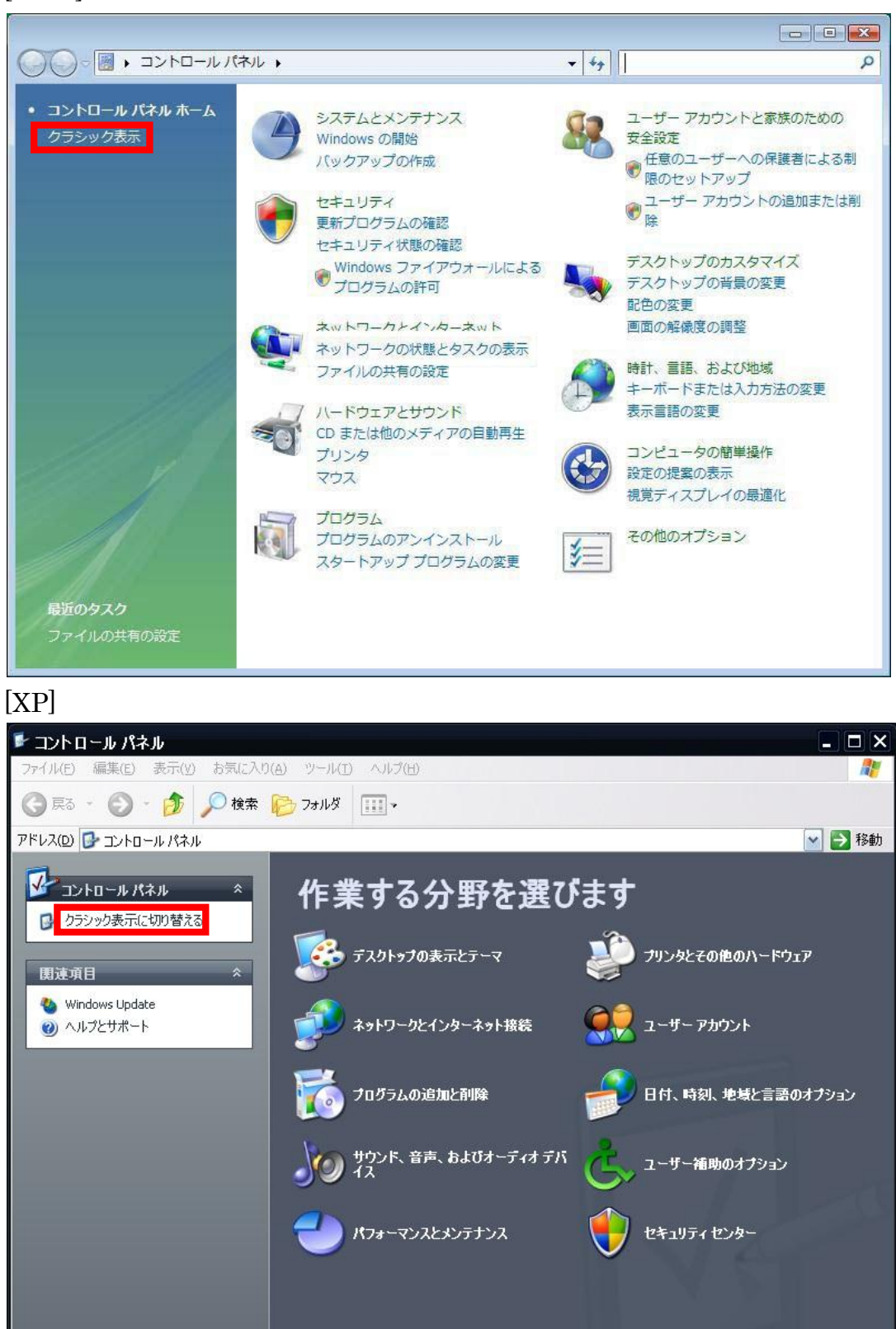

・表示を切り替えると一覧表示になるので、その中から「インターネットオプション」 を探してクリック。

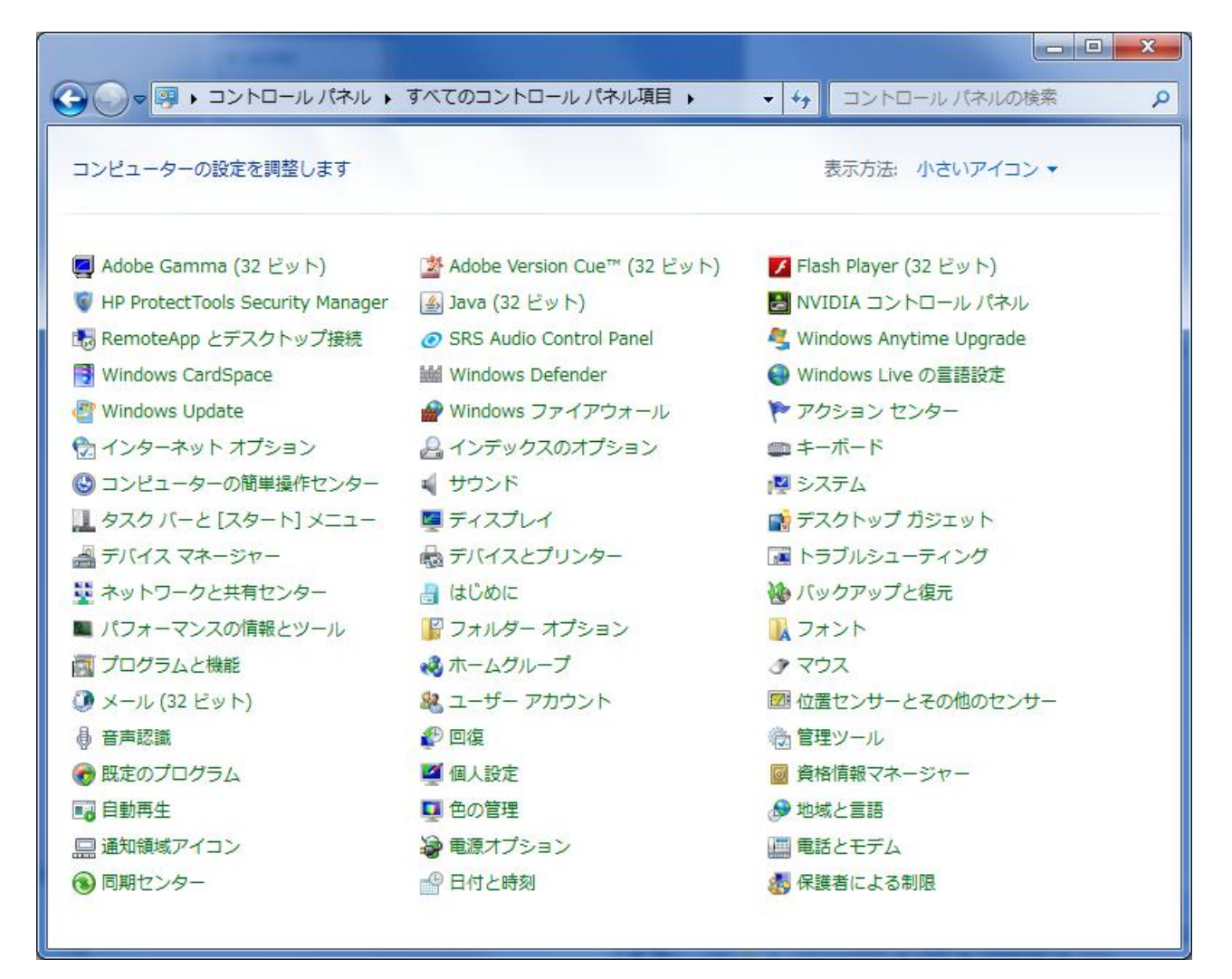

※画像は Windows7 の場合ですが Vista や XP でも同じような画面が開きます。

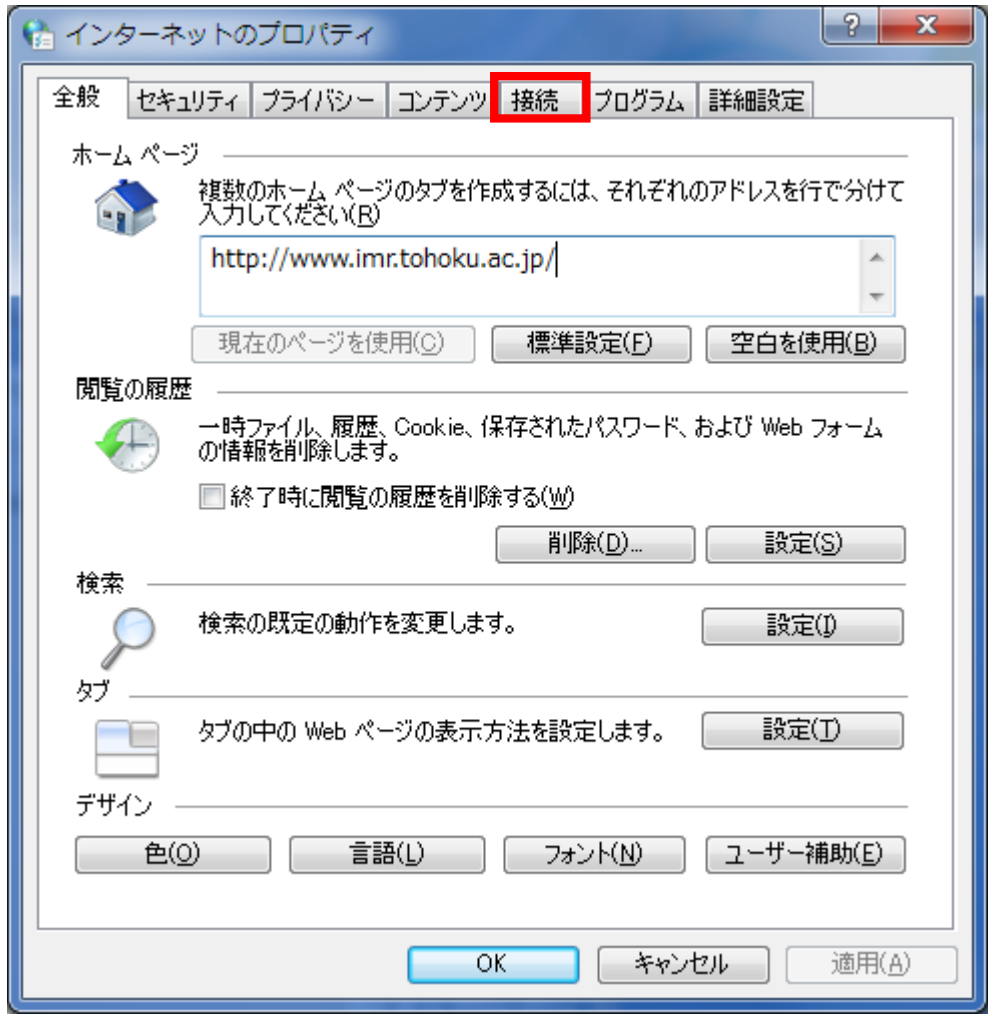

・インターネットオプションが開いたら「接続」タブをクリック

※7,Vista,XP すべてに「インターネットオプション」があり、表示される画面も同じです ので以降は 7 の画像を使って説明します。

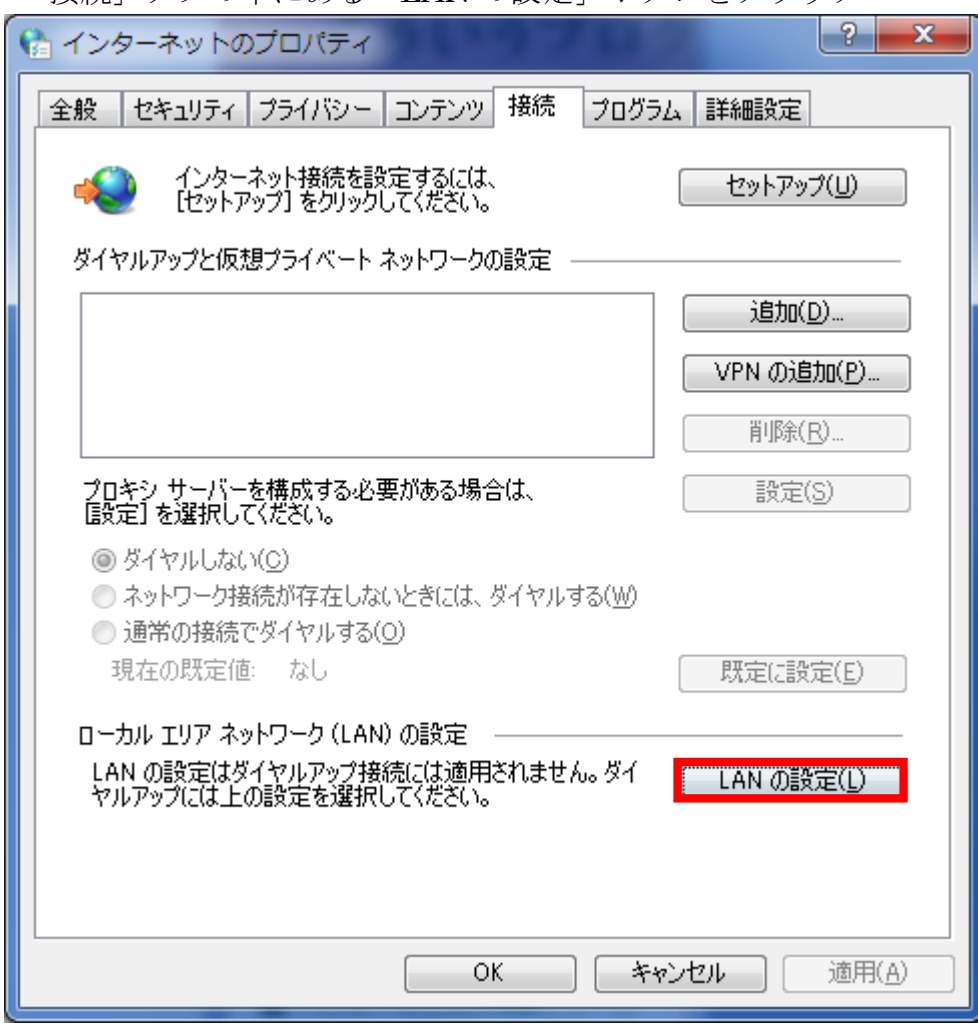

・「接続」タブの中にある「LAN の設定」ボタンをクリック

・「自動構成スクリプトを使用する」にチェックをいれて、「アドレス」欄に

http://proxy.imr.tohoku.ac.jp/proxy.pac

上記アドレスを入力。

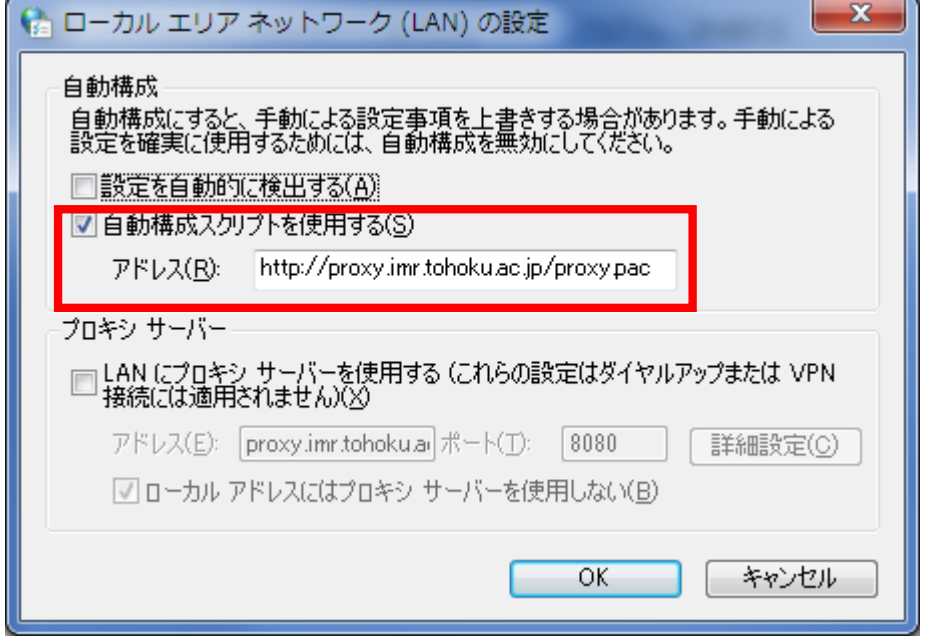

設定は以上で終了です。

表示されている画面を「OK」ボタンをクリックして閉じてください。